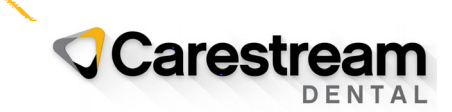

**Handout**

## **Adding New Users to Your Clinician Account**

This four-page handout is intended for all team members and provides the steps for adding users to your Clinician Account in the ePrescriptions software and for managing the accounts.

**Important**: You must have **Administrative** privileges to manage clinician accounts.

To add a new user:

1 Log in to Change Healthcare. The **Main** window is displayed.

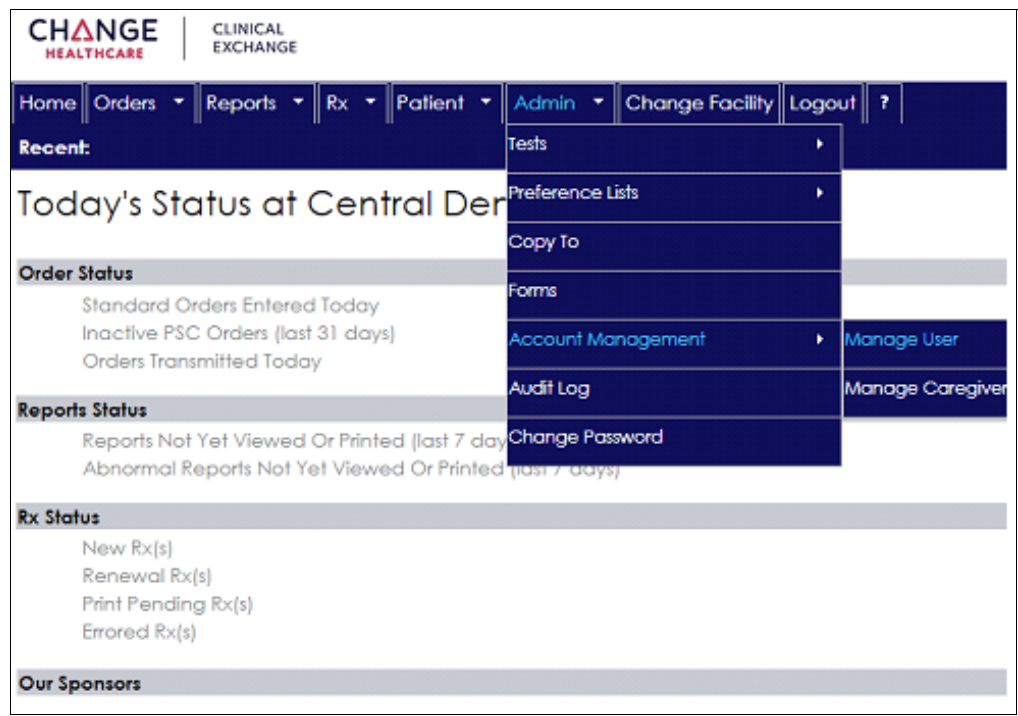

2 On the **Admin** tab, select **Account Management > Manage User**.

Email: dentalinstitute@csdental.com<br>Title: Adding New Users to a Clinicia Title: Adding New Users to a Clinician Account Handout Code: EJA21.008.3\_en Page: 1 of 4

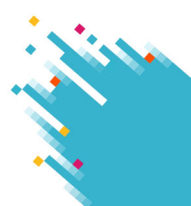

The **Account Management** window is displayed.

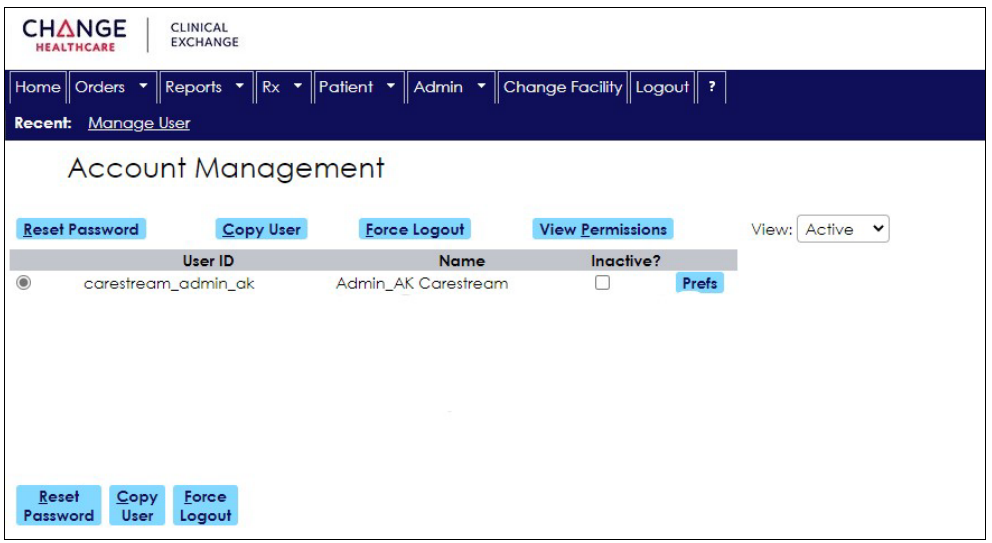

- 3 Select the name of a current user from whom you want to copy the permissions for the new user.
- 4 Click **Copy User**. The **Copy User** window is displayed.

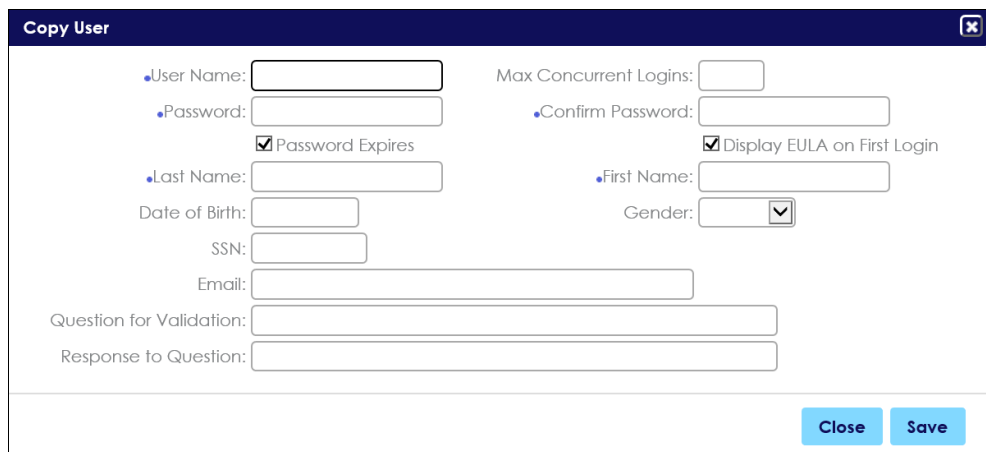

- 5 Fill in all required fields, indicated by blue dots.
	- For the user name, use the first initial of the first name and the full last name.
	- If the name already exists, a message is displayed. Add a **1** or **2** to the name so that the names are consistent; for example, **p\_patt**, **p\_patt1**, **p\_patt2**.
	- If the new user name is created successfully, a message is displayed.
- 6 Deselect the **Password Expires** option.
- 7 Click **Save**.
- 8 In the software, configure your user name and password to match the ePrescriptions credentials. See the following "Configuring Your Log-in for ePrescriptions."

## **Configuring Your Log-in for ePrescriptions**

Each employee must link his or her software log-in credentials to the ePrescriptions module.

To configure your practice management log-in for ePrescriptions:

- 1 Log in to the software. The main menu is displayed.
- 2 Do one of the following:
	- For SoftDent, select **System > Module > ePrescriptions**.
	- For PracticeWorks, select **Activities > ePrescriptions > Configure ePrescriptions Login**.
	- For WinOMS, select **Tables > Configure ePrescriptions Logon**.

The **ePrescriptions Settings** window is displayed.

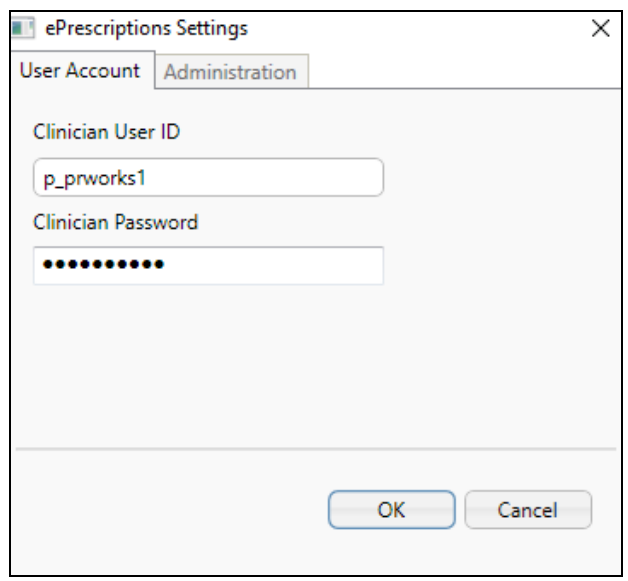

- 3 In the **Clinician User ID** field, enter your user name.
- 4 In the **Clinician Password** field, enter your password.
- 5 Click **OK**.

## **Managing Accounts**

If a user is locked out of his or her account or needs to reset the password, do one of the following:

- If a user is locked out for three minutes or if the user is having trouble logging in, select the user and click **Force Logout**.
- To reset a password, select the user and click **Reset Password**.

To inactivate or activate a user, do one of the following:

- To inactivate a user, select the user and check the **Inactive?** option.
- To activate an inactive user, click the arrow in the **View** field and select **Inactive**. A list of inactive users is displayed. Find the inactive user and deselect the **Inactive?** option.